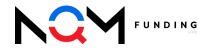

# **Appraisal Policies & Procedures**

#### Table of Contents

| New Appraisal Orders                          | 2 |
|-----------------------------------------------|---|
| Intent to Proceed Requirements                | 2 |
| Initiate an Appraisal Request                 | 2 |
| Enter Required Data                           | 3 |
| Complete an Appraisal Request                 | 4 |
| ValueLink - Appraisal Order Tracking & Review | 5 |
| How to Access                                 | 5 |
| Overview                                      | 6 |
| Order Details                                 | 6 |
| Completed Appraisal Reports                   | 7 |
| Reconsideration of Value (ROV)                | 8 |
| Request to Add an AMC                         | 8 |
| Appraisal Transfers                           | 9 |
| Contact Us                                    | 9 |

## **New Appraisal Orders**

All Wholesale Brokers are required to place an appraisal order through NQM Funding, LLC's TPO Portal.

### Intent to Proceed Requirements

- An executed Intent to Proceed must be received by NQM Funding, LLC prior to ordering an appraisal. (does not apply to Business Purpose, Non-TRID transactions)
- To verify whether the ITP has been received, open the loan file in the TPO Portal
  - Click Disclosure Tracking from the left-hand navigation bar.
  - o If the ITP has been executed and returned, a date will be populated.

| E LOAN SUMMARY                    |                                         |                                       |
|-----------------------------------|-----------------------------------------|---------------------------------------|
|                                   | Disclosure Tracking                     |                                       |
| REQUEST LOCK                      |                                         |                                       |
| S LOAN ESTIMATE FEE<br>MANAGEMENT | Compliance Timeline<br>Application Date | LE Tracking                           |
| DOCUMENT MANAGER                  | UV28 2022<br>LE Due<br>DD/C/2022        | 0128/2022<br>LE Received<br>0128/2022 |
| 🏟 CONDITIONS                      | eConsent<br>01/28/2022                  | Revised LE Sent                       |
| DISCLOSURE TRACKING               | Intent to Proceed<br>01/28/2022         | Revised LE Received                   |

## Initiate an Appraisal Request

All wholesale appraisal orders are requested through NQM Funding, LLC's TPO Portal:

- 1. From the Loan Actions list, choose "Request an Appraisal" to open a pop-up window.
  - Note that this option will not be available until the intent to proceed has been received from all Borrowers.

|                       | PELD ID    | DESCRIPTION                                                                                                    |            |   |
|-----------------------|------------|----------------------------------------------------------------------------------------------------|------------|---|
| LOAN ACTIONS          | CKAMC      | Select the AMC to Order the Appraisal With is a required field                                                               | Select One | , |
| LOAN ACTIONS          | CKAMCPAY   | Please select who will pay for the Appraical is a required field                                                             | Select One |   |
|                       | CKANC.POC  | Property Access Contect (This is the person the appraiser will<br>call to gain access to the property) is a required field   |            |   |
| Order/Re-Issue Credit | CKANCPHONE | Property Access Phone# (This is the phone number that the<br>exponencer will call to schedule the inspec is a required field |            |   |
| Order DU              | CKAMCRES   | is the Property Commercial or Residential is a required field                                                                | Select One |   |
|                       | CKAPPRDATE | Date the Appraisel is Needed is a required field                                                                             | 100/00/mm  |   |
| lequest an Appraisal  | CKAPPR3ND  | Is a 2nd Appraisal Needed? Is a required field                                                                               | Select One |   |

### **Enter Required Data**

When prompted, users must complete all required fields to place a new appraisal order request.

It is critical to enter accurate information to avoid any delays in the inspection process.

While all fields are required, please take note of the key fields below:

| FIELD ID     | DESCRIPTION                                                                                                    |                       |
|--------------|----------------------------------------------------------------------------------------------------|-----------------------|
| CX.AMC       | Select the AMC to Order the Appraisal With is a required field                                                              | Select One            |
| CX.AMC.PAY   | Please select who will pay for the Appraisal is a required field                                                            | Select One            |
| CX.AMC.POC   | Property Access Contact (This is the person the appraiser will<br>call to gain access to the property.) is a required field | Ken Customer (Seller) |
| CX.AMC.PHONE | Property Access Phone# (This is the phone number that the<br>appraiser will call to schedule the inspec is a required field | 516-234-8484          |
| CX.AMC.RES   | Is the Property Commercial or Residential is a required field                                                               | Select One            |
| CX.APPR.DATE | Date the Appraisal Is Needed is a required field                                                                            | 09/30/2023            |
| CX.APPR.2ND  | Is a 2nd Appraisal Needed? is a required field                                                                              | No                    |

- 1. Select the AMC
  - a. 'No AMC Preference' can be chosen if broker would like NQM Funding, LLC to choose the best fit.
  - b. If broker is looking for a specific AMC not found on the list, contact your Account Executive to discuss whether the company can be used.

| CX.AMC | Select the AMC to Order the Appraisal With is a required field | Select One |
|--------|----------------------------------------------------------------|------------|
|        |                                                                |            |

#### 2. Inspection Contact Information

a. Always provide detailed & accurate information to ensure the appraiser can gain access to the property.

| CX.AMC.POC   | Property Access Contact (This is the person the appraiser will<br>call to gain access to the property.) is a required field | Ken Customer (Seller) |
|--------------|----------------------------------------------------------------------------------------------------|-----------------------|
| CX.AMC.PHONE | Property Access Phone# (This is the phone number that the<br>appraiser will call to schedule the inspec is a required field | 516-234-8484          |

#### 3. Rush Requests/Appraisal Due Dates

a. Must be accurate for the appraisal team to verify whether a rush is needed.

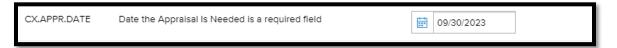

#### 4. 2<sup>nd</sup> Appraisals

a. Indicate whether a 2<sup>nd</sup> appraisal is required for a transaction; if unsure, refer to the guidelines.

| CX.APPR.2ND | Is a 2nd Appraisal Needed? is a required field | No |  |
|-------------|------------------------------------------------|----|--|
|             |                                                |    |  |

## **Complete an Appraisal Request**

The appraisal request will only be placed with NQM Funding, LLC when the below final steps are taken.

- 1. Click **Update and Re-submit** when all fields are complete and accurate.
  - a. Both steps below must be taken for the order to be successfully requested.

| ELD ID      | DESCRIPTION                                                                                                    |                       |   | G.                                 |
|-------------|----------------------------------------------------------------------------------------------------|-----------------------|---|------------------------------------|
| X.AMC       | Select the AMC to Order the Approxial With is a required field                                                              | to AVIC Preference    | • | Are you sure you want to re-submit |
| X AMC PAY   | Please select who will pay for the Appraixel is a required field                                                            | Borower               |   | this loan at this time?            |
| XAMOPOC     | Property Access Contect (This is the person the appraiser will call to gain access to the property.) is a required field    | Realter, Chuck Yeager |   |                                    |
| X AMC PHONE | Property Access Phone# (This is the phone number that the<br>appracer will call to schedule the inspect is a regulard field | 333-353-5535          |   | Cancel                             |
| X.AMC.RE5   | is the Property Commercial or Residential is a required field                                                               | Repdential            | • |                                    |

- 1. Commercial Properties
  - a. If the user indicates that the property is Commercial and selects an AMC that is not able to perform Commercial property reviews, the user will be prompted to select a new AMC that can accommodate the request.

| FIELD ID    | DESCRIPTION                                                                     |                                                       | _ |
|-------------|---------------------------------------------------------------------------------|-------------------------------------------------------|---|
| CX.AMC.COMM | Please select an AMC that performs Commercial Appraisals is a<br>required field | Select One                                            | • |
|             | required rield                                                                  | Select One<br>No AMC Preference<br>AllState Appraisal |   |

- 2. An appraisal order is successfully requested when a submission summary is received with the requested appraisal dates populated.
  - a. If the Submission Overview is not received, and/or the "Request Appraisal" Loan Action is still available, the appraisal request has NOT been completed

| Submission Overview       |                                       |
|---------------------------|---------------------------------------|
| Application Date          | Submission Status                     |
| 01/28/2022                | Submitted                             |
| Request an Appraisal Date | Most Recent Request an Appraisal Date |
| 01/28/2022                | 0128/2022                             |

After the order is requested, the appraisal desk will perform a review to ensure the appraisal request is accurate for the transaction; when complete, the broker will receive a confirmation email and a payment link will be sent.

## ValueLink - Appraisal Order Tracking & Review

Brokers can track all appraisal orders through the ValueLink interface. ValueLink will provide all users with order history, status updates and payment information.

### How to Access

- 1. ValueLink can be opened through the TPO Portal or direct website:
  - a. From the portal, click Resources & Tools/Track your Appraisal Here
  - b. Direct Website: https://usmtg.spurams.com/login.aspx.

| TPO CONTACTS   | WELCOME   | PIPELINE | ADD NEW LOAN |    | ESOURCES & TOOLS                    |       |
|----------------|-----------|----------|--------------|----|-------------------------------------|-------|
|                |           |          |              |    | How to Price & Lock                 |       |
| CORR RESOURCES | DOCUM     | ENTS     |              |    | How to Set Up TPO<br>Portal Users   | L     |
|                |           |          |              | 1  | How to Order & Track<br>Appreisals  | г     |
|                |           |          |              |    | Broker Support<br>Reference Guide   |       |
| Recently Acces | sed Loans |          | Co           | mp | Track Your Appraisal<br>Here        |       |
|                |           |          | 75           | MA | How to Wholesale<br>Loan Submission | tuel. |

- 2. When prompted, enter ValueLink username and password, and click Log In.
  - a. Credentials are provided to each user after the first appraisal order is placed
  - b. To request a lost username, e-mail appraisaldesk@nqmf.com for assistance.
  - c. Utilize the Forgot Password link to reset passwords.

| LUSER Name           |        |
|----------------------|--------|
| 🔒 Password           |        |
| Forgot Your Password | LOG IN |

### Overview

The ValueLink Landing page will provide the user with key information for current and past appraisal orders.

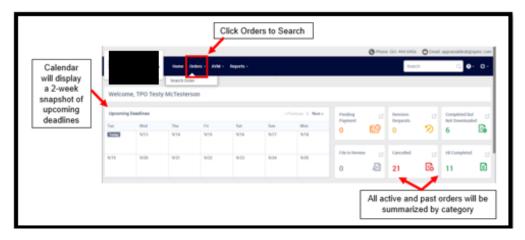

All active & open orders will be listed with key details shown.

In-depth information can be accessed by clicking on any open order.

| Order List        |   | All Active Orders (1)                                  |                                                     | Search Orders C              | Sort: Default Orde                   | r+      |
|-------------------|---|--------------------------------------------------------|-----------------------------------------------------|------------------------------|--------------------------------------|---------|
| Quick Stats       |   | Order Details                                          | People                                              | Dates                        | ltem(s)                              | Status  |
| All Active Orders | 1 | 239-00025 C                                            | Ordered By/Loan Officer:<br>Appraisal Desk          | Ordered:09/05/2023 11:12 AM  | CDA (Collateral Desktop<br>Analysis) | On Hold |
| Rush Orders       | 0 | NJ 07031<br>County: Bergen                             | Processor: Cierra Ebert<br>Addl. Proc.: Alexa Orman | Assigned:09/05/2023 11:17 AM |                                      |         |
| Orders Past Due   | 0 | Type: Residential Appraisal<br>Loan #: 9201            | Addl. Proc.: TPO Testy<br>McTesterson               |                              |                                      |         |
| Orders Due Today  | 0 | Borrower(s):<br>Branch : Wholesale Division of NP, Inc |                                                     |                              |                                      |         |

## **Order Details**

- 1. Utilize the search function or homepage to locate an open order and click to open further details.
- 2. Scroll the page to review all details and updates to the order.

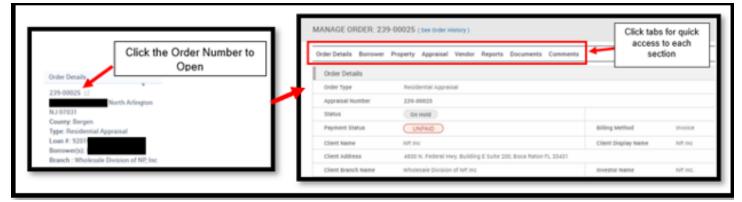

3. Key Information such as the below can be found on the order details page.

| Order Details<br>Order Type | Residential Appraisal                    | Payment                 | Status can be re          | atus will be displayed.<br>eviewed – invoices can be accessed by |
|-----------------------------|------------------------------------------|-------------------------|---------------------------|------------------------------------------------------------------|
| Appraisal Number            | 239-00025                                |                         | c                         | licking further.                                                 |
| Status                      | On Hold                                  |                         |                           |                                                                  |
| Payment Status              | UNPAID                                   |                         | Billing Method            | Invoice                                                          |
| Client Name                 | NP; Inc                                  |                         | Client Display Name       | NP. Inc                                                          |
| Client Address              | 4800 N. Federal Hwy. Building E Suite 20 | 00, Boce Reton FL 33431 |                           |                                                                  |
| Client Branch Name          | Wholesale Division of NP; Inc            |                         | Investor Name             | NP; Inc.                                                         |
| Loan Number                 | 92010147209                              |                         | Loan Application Date     | N/A                                                              |
| Transaction Type            | Re-Finance                               |                         | Property Appraised Before | False                                                            |
| Loan Type                   | Conventional                             |                         | FHA Case Number           | N/A                                                              |
| Date Needed                 | 9/7/2023                                 |                         |                           |                                                                  |
| Priority                    | Normal                                   |                         | Est. Client Delivery Date | 9/7/2023                                                         |
| Tracking Number             | N/A                                      |                         | Vendor File Number        | N/A                                                              |
| inspection Scheduled Date   | N/A                                      |                         | Inspection Scheduled Time | N/A                                                              |
| inspection Completed Date   | N/A                                      |                         | Inspection Completed Time | N/A                                                              |
|                             |                                          |                         | Order Milesto             | one Dates & Times can be viewed.                                 |

- 4. Access the Comments Section to review all communication on the order.
  - a. Communications shown will include but are not limited to status updates and requests for further information.
  - b. Each communication shown was also sent to the Broker contact email, so users are not required to login to ValueLink to access messages.

|                            | MANAGE ORDER: 239-00025 (see Order History)                                                                                                    |  |  |
|----------------------------|----------------------------------------------------------------------------------------------------|--|--|
|                            | Order Details Borrower Property Appraisal Vendor Reports Documents Comments                                                                                                    |  |  |
| Hello, team! Your CDA or   | er has been created we have sent the order over to the AAC clear Capital to complete. We will notify you about we need anything during the order. Once the CDA is completed, th |  |  |
| CDA will be automatical!   | uploaded to "colliteral Desktop Analysis" folder in the eFolder of the loan. If you have any questions, please let us know. Thank you                                           |  |  |
| Posted By Katie John on 9. | 5/2023 1 of 21 PM.                                                                                                    |  |  |
| A new document 'Apprais    | II Report" was uploaded for the Appraisal Number 239-00025                                                                                                    |  |  |
| Posted By SystemUser on    | ///2022 11:13-40 AM                                                                                                    |  |  |
| The client would like the  | rder to be assigned to an AMC                                                                                                    |  |  |
| Posted By SystemUser on    | ///2022 11:12:99 AM                                                                                                    |  |  |

#### **Completed Appraisal Reports**

TPO Users will receive a notification via email when the completed appraisal report is available for review.

Reports can be obtained through the TPO Portal.

- 1. Click Document Manager in the Navigation Bar
  - a. Locate and click the Appraisal folder to access the file.

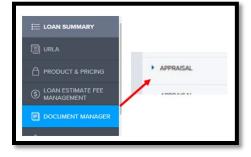

## **Reconsideration of Value (ROV)**

If a Broker disagrees with the appraised value, an ROV can be requested provided that a higher value can be supported by area comparables and/or compensating factors.

- 1. To submit a request, Click Documents from the top menu within the TPO Portal to Download an ROV form.
  - a. Review all requirements and complete all fields with detailed and accurate information.
  - b. Submit the form to: <a href="mailto:appraisaldesk@nqmf.com">appraisaldesk@nqmf.com</a>

| ORR RESOURCES |                                 | 3   |        |         |
|---------------|---------------------------------|-----|--------|---------|
| Document      | s                               |     |        |         |
| Document      |                                 |     |        |         |
|               |                                 |     |        |         |
| Appraisal Re  | sources                         |     |        |         |
|               | sources<br>ansfer Policy and Fo | orm | PDF 16 | 9.00 KB |

## **Request to Add an AMC**

If a desired AMC was not found in the dropdown list when requesting an appraisal, Brokers can submit a completed form to NQM Funding, LLC for review and possible addition of the company.

- To submit a request, Click Documents from the top menu within the TPO Portal to Download a Request Form.
  - a. Review all requirements and complete all fields with detailed and accurate information.
  - Submit to appraisaldesk@nqmf.com

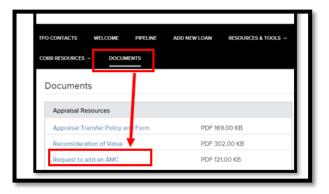

## **Appraisal Transfers**

Brokers can request an appraisal transfer, provided that the transaction adheres to NQM Funding, LLC's appraisal transfer policy and has been approved by the appraisal team.

- 1. To submit a request, Click Documents from the top menu within the TPO Portal to Download an Appraisal Transfer Form.
  - a. Review all requirements and complete all fields with detailed and accurate information.
  - b. Ensure that ALL supporting documentation listed is included with the request.
  - c. Submit the completed request to: appraisaltransfers@nqmf.com

| CORR RESOURCES ~ | DOCUMENTS          |               |
|------------------|--------------------|---------------|
| Documents        |                    |               |
|                  |                    |               |
| Appraisal Resou  | rces               |               |
| Appraisal Transf | er Policy and Form | PDF 169.00 KB |
| Reconsideration  | of Volue           | PDF 302.00 KB |

## **Contact Us**

The Appraisal Team is available for questions and support for all wholesale clients.

- Appraisal Ordering & Support: <u>appraisaldesk@nqmf.com</u>
- Appraisal Transfers: appraisaltransfers@nqmf.com
- Phone: 561.444.0456